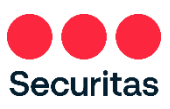

# **Setup Direct Deposit**

Your paycheck will be received by you each week via Direct Deposit. Complete the instructions below to set up your direct deposit. This one-time process tells Securitas where to deposit your weekly paycheck.

(Note: US employees only may opt for a pay card instead of direct deposit. See instructions for Pay Card Setup in the Need Support section of the OneID portal at https://oneid.securitasinc.com)

**Prerequisite:** You MUST be enrolled in **Securitas OneID Multifactor Authentication** before you can set up Direct Deposit.

**Use a PC or Mobile device** with internet connection to setup **Direct Deposit!**

1. Login at the Securitas OneID portal at **https://oneid.securitasinc.com**

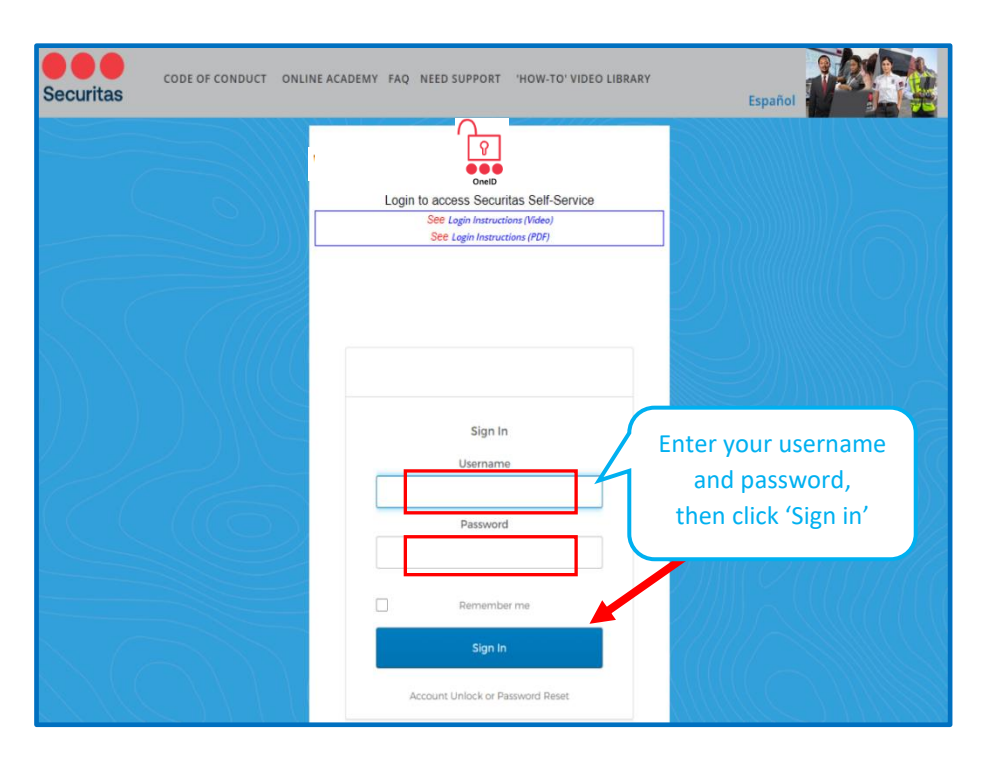

## **This brings you to your Securitas OneID dashboard**

2. Click **Oracle** (Oracle Production…HR, Payroll, Finance)

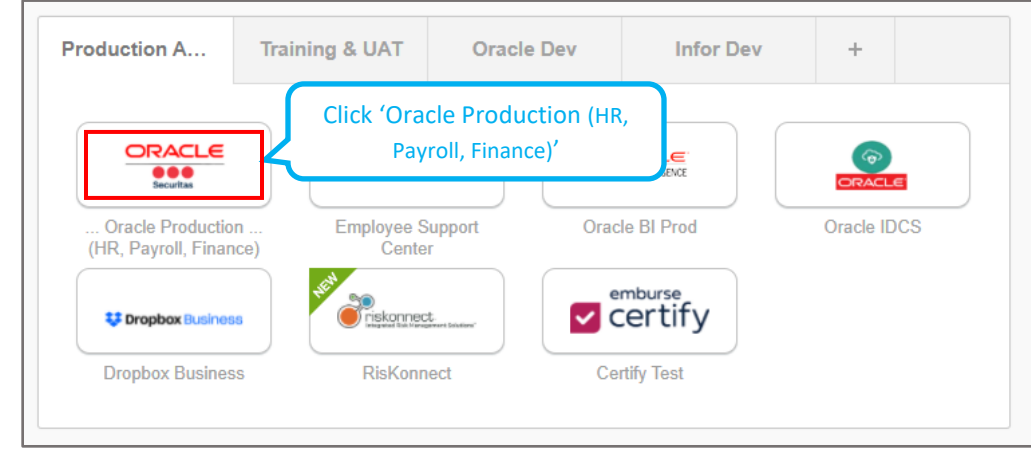

#### **On your Oracle home screen:**

3. Click the **'Me'** tab, then click **'Pay'**:

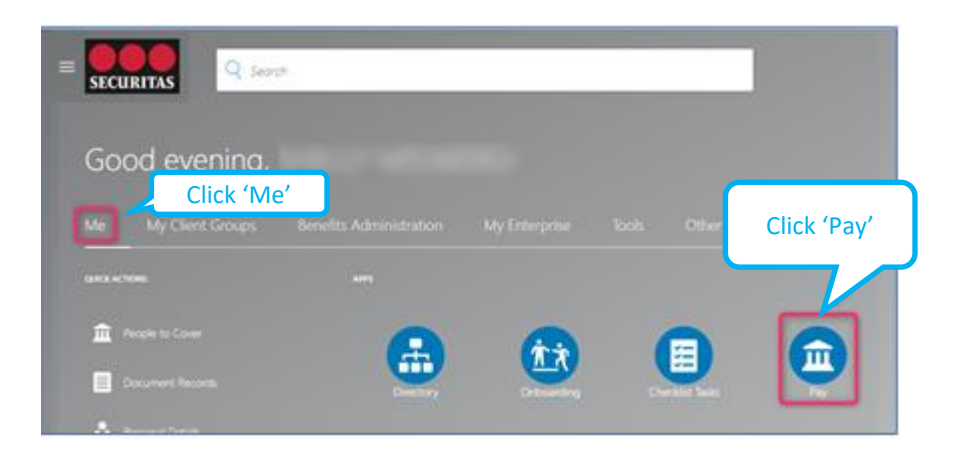

4. Select **'Payment Methods'**

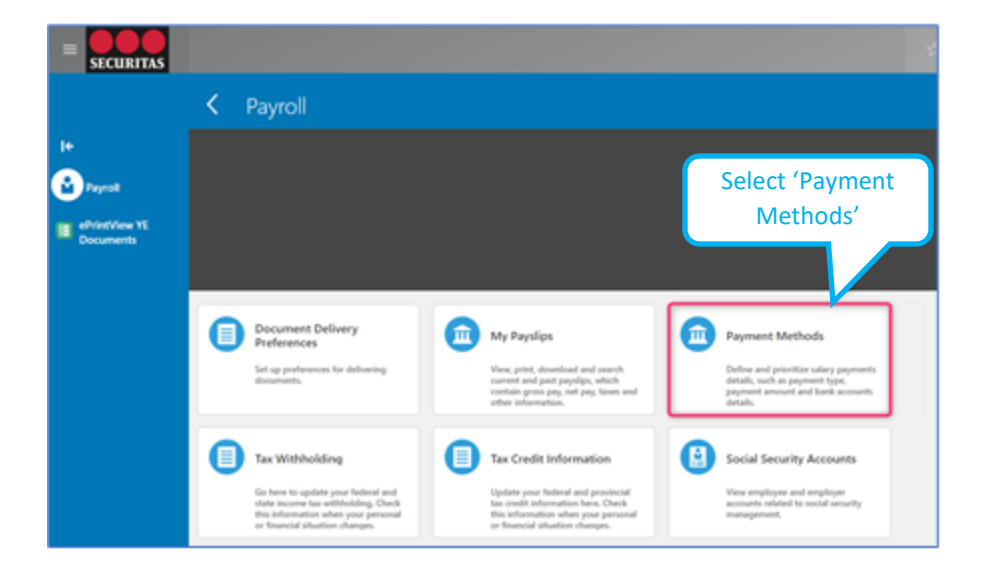

#### **Add Bank Account**

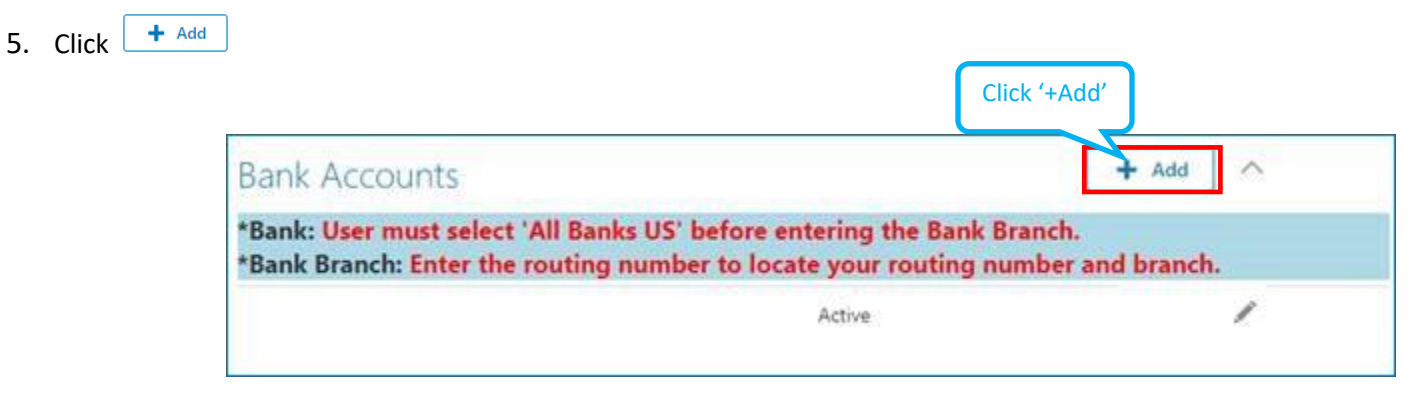

#### **Let us know where to deposit your paycheck.**

**Tip**: Reference one of your own personal checks for your account number and routing number *(for checking account only)*.

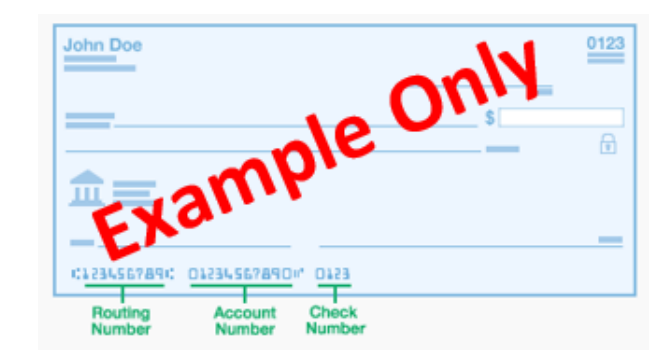

Follow the instructions shown in the bubbles below:

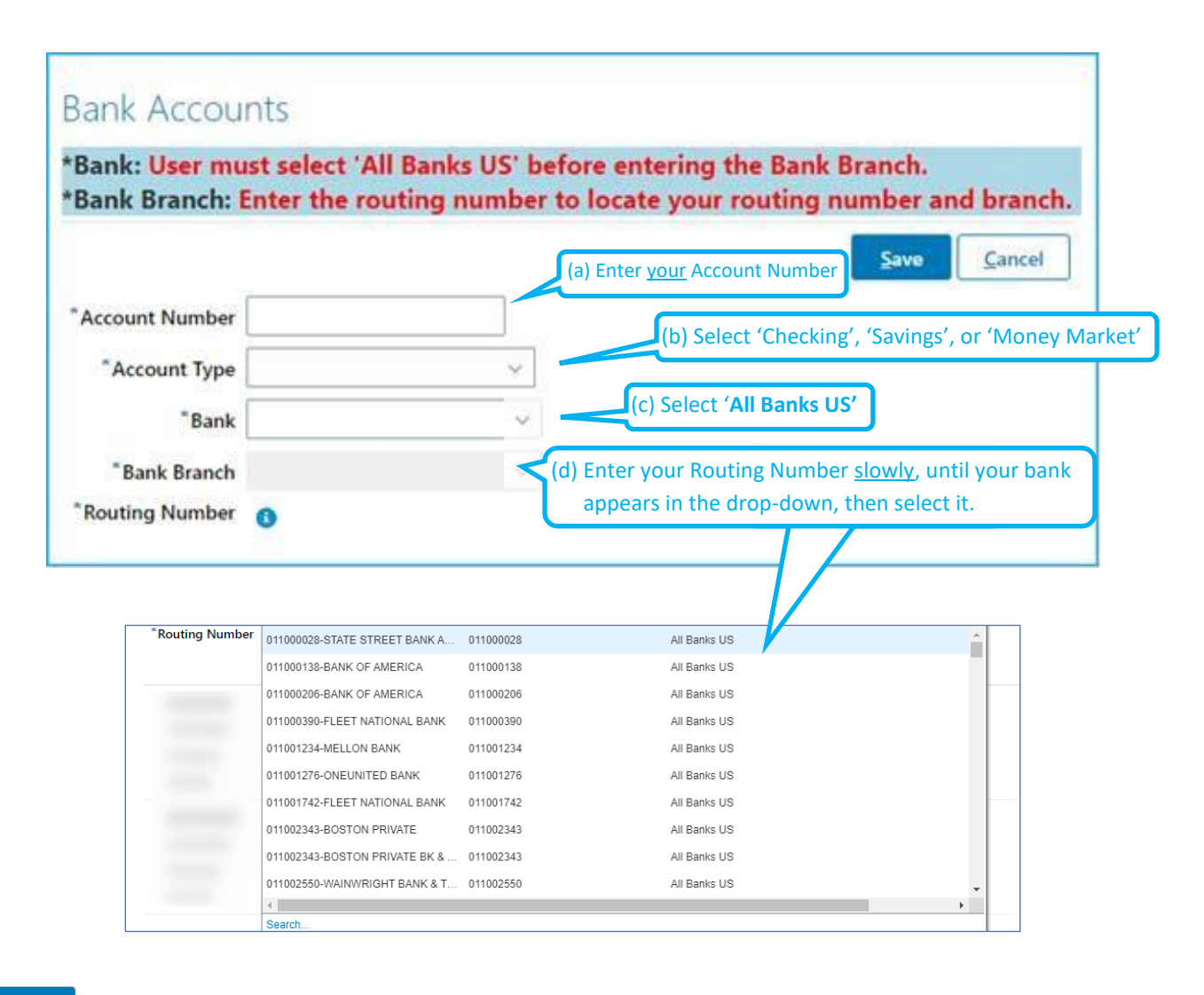

Save Click

To complete setup, apply your bank account information to the '**My Payment Methods'** section:

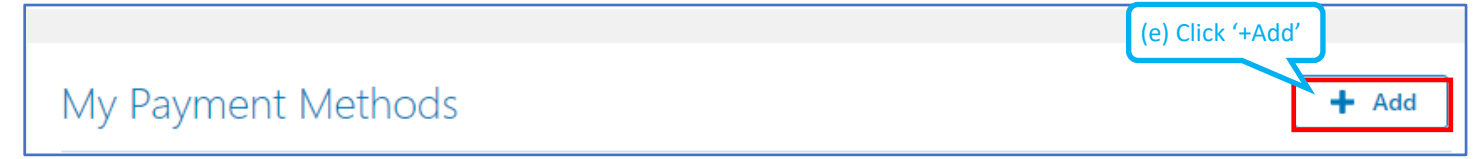

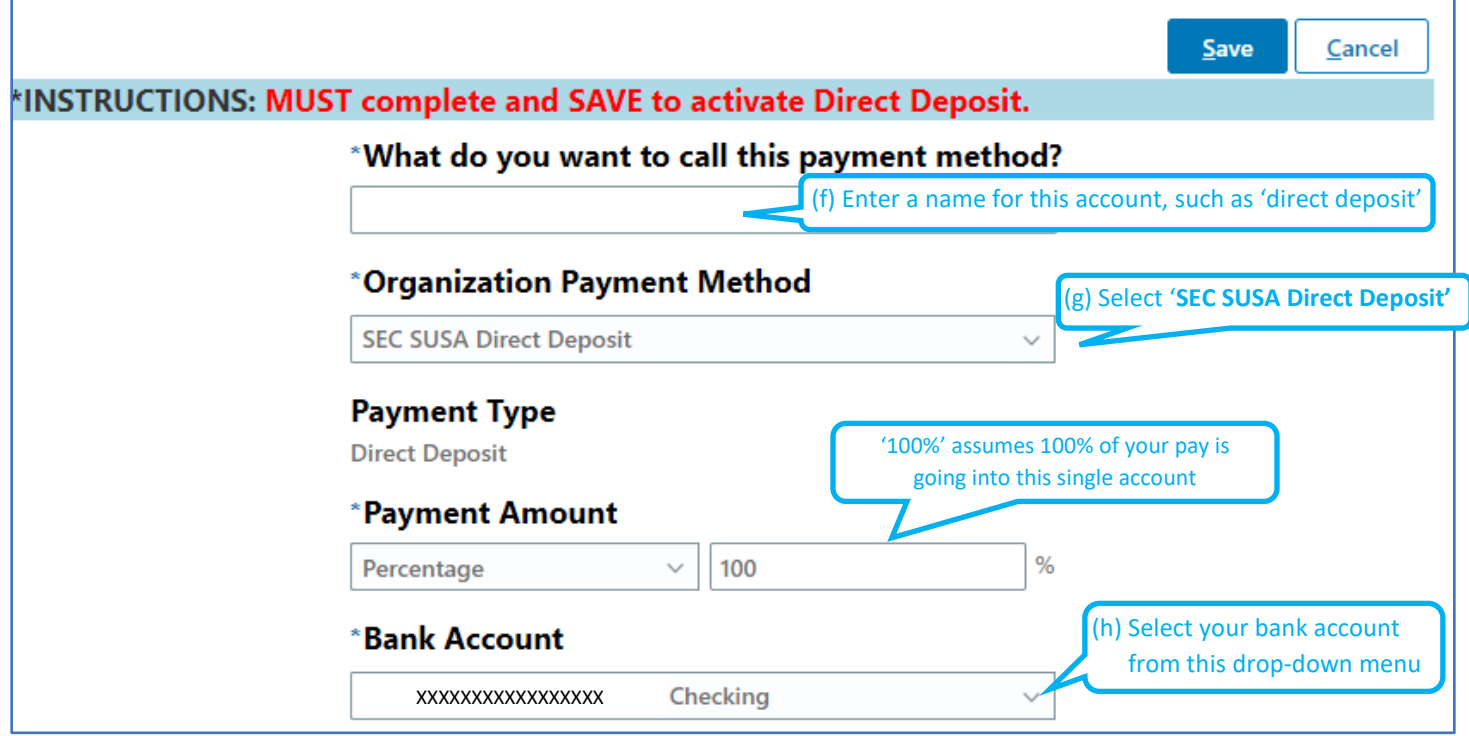

Click  $Save$ 

# Your '**My Payment Methods'** section should look like example below:

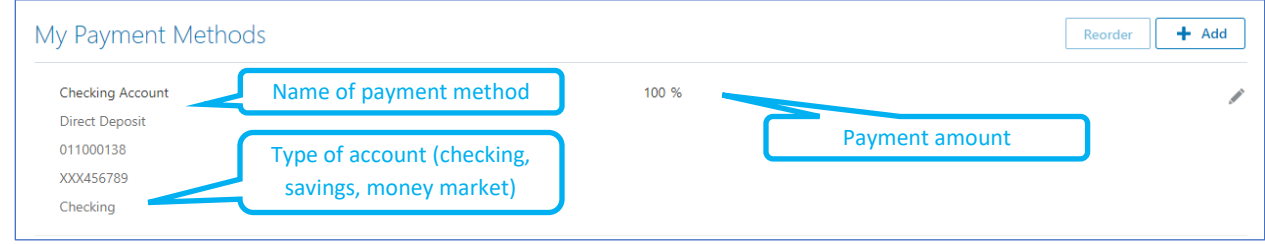

If your entire paycheck is to be deposited into this one account, your direct deposit setup is complete.

To direct portions of your paycheck into additional accounts, see instructions below.

**Multiple Accounts**: Follow the instructions below to direct portions your pay to additional account(s).

Complete these steps for each additional account you would like a portion of your pay directed to. You can split pay to 3 accounts maximum.

Return to the 'Bank Accounts' section to add another bank account

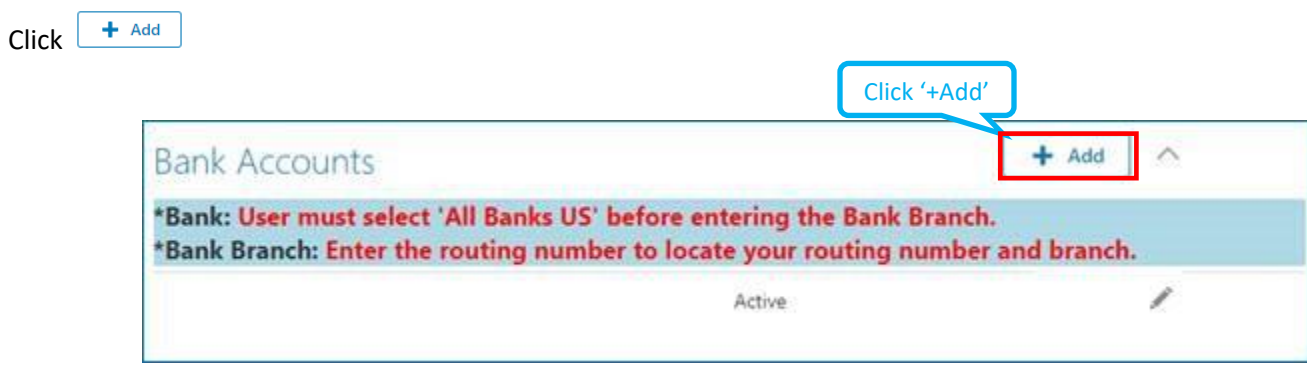

### **Let us know where to deposit your paycheck.**

Follow the instructions shown in the text bubbles below:

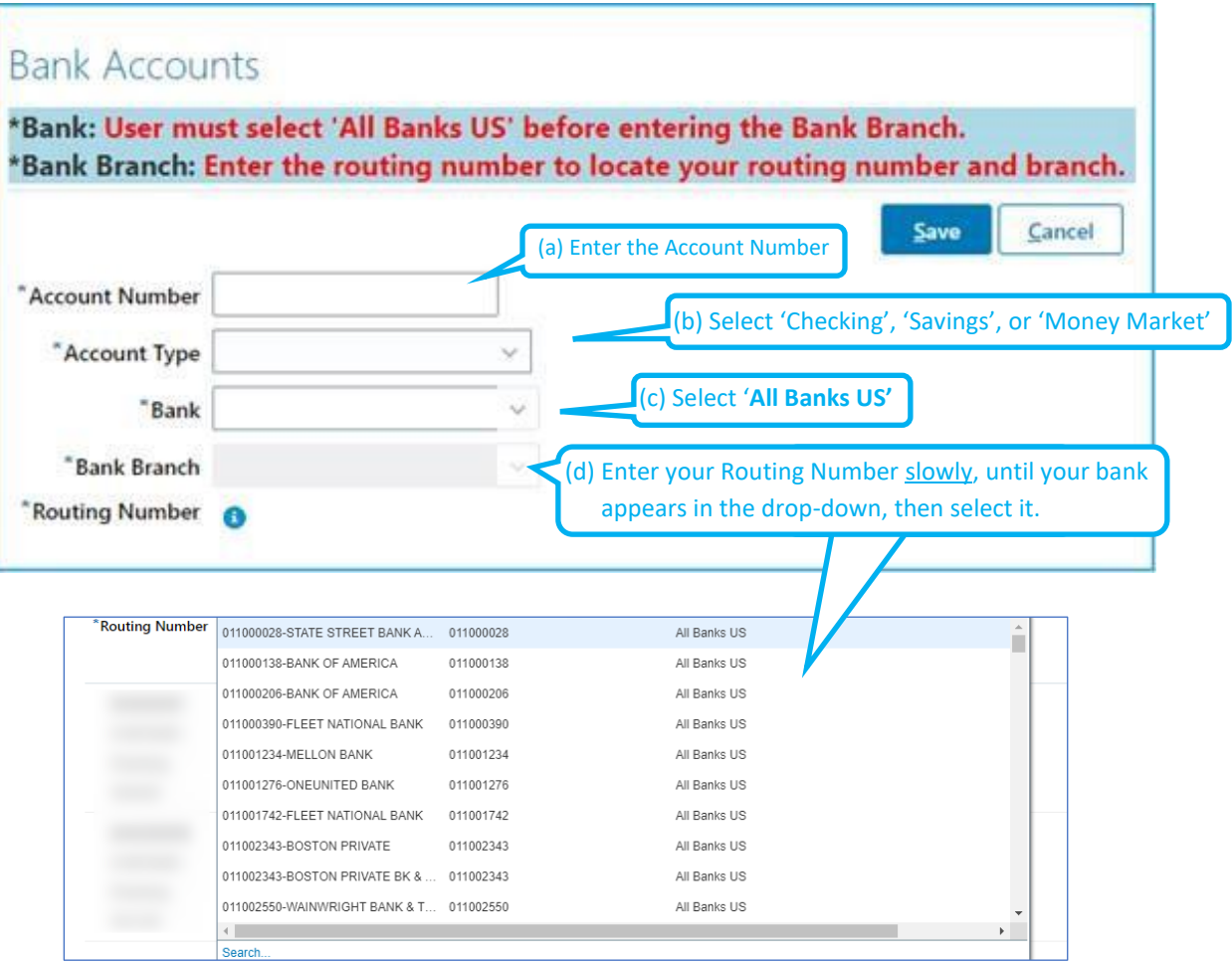

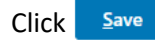

To complete setup, apply your bank account information to the '**My Payment Methods'** section:

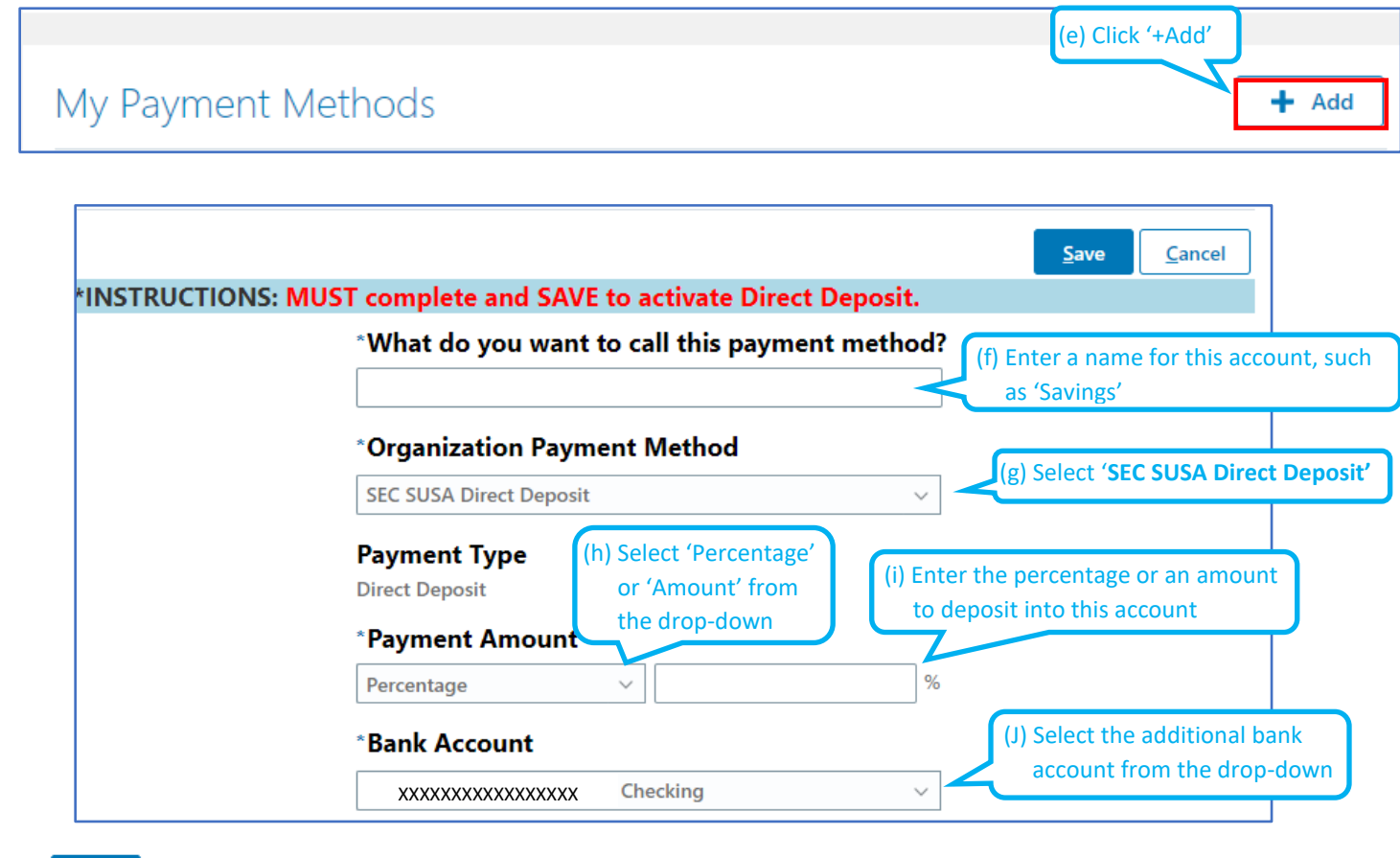

Click  $Save$ 

If you've assigned multiple accounts, your **'My Payment Methods'** section could look something like the example below:

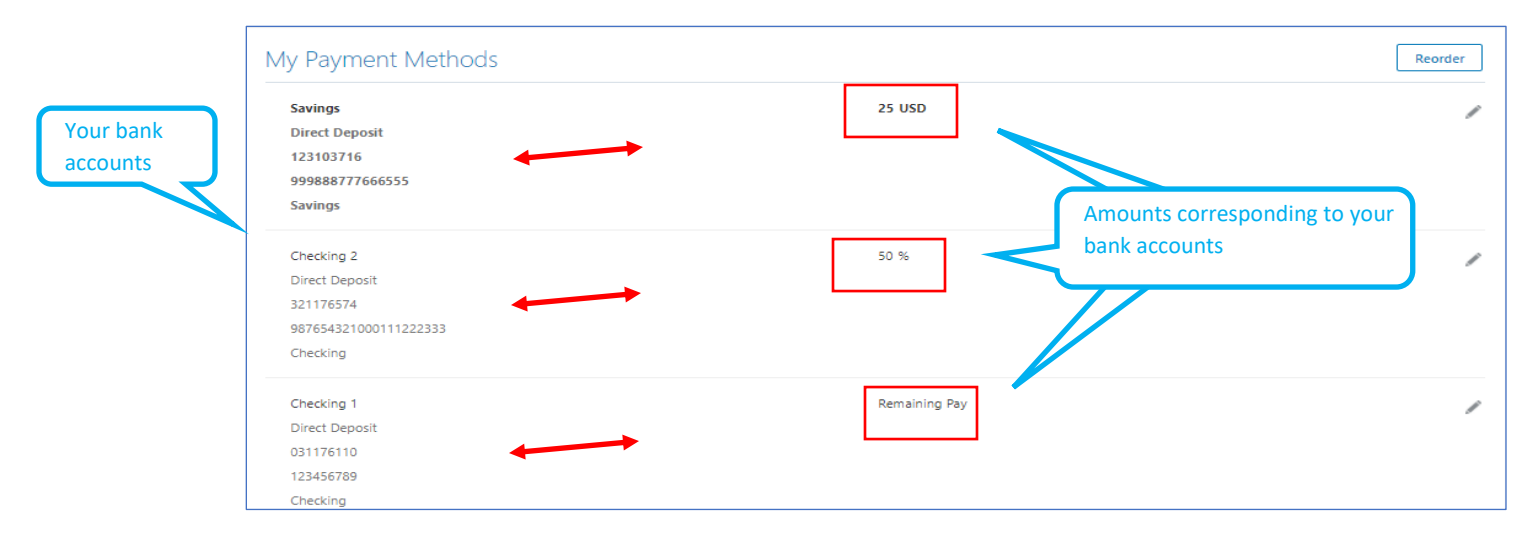